# Mobile App for Commissioning MPA1

**User Guide** 

#### Copyright© 2020 Honeywell. All rights reserved.

All product and brand names are the service marks, trademarks, registered trademarks, or registered service marks of their respective owners. Printed in the United States of America. Honeywell reserves the right to change any information in this document at any time without prior notice.

Pro-Watch® is a trademark of Honeywell, Inc.

#### **Ordering Information**

Please contact your local Honeywell representative or visit us on the web at www.honeywellintegrated.com for information about ordering.

#### Feedback

Honeywell appreciates your comments about this manual. Please visit us on the web at www.honey- wellintegrated.com to post your comments.

## **DTABLE OF CONTENTS**

| Chapter 1 - Device Utility App User Guide                        | 1  |
|------------------------------------------------------------------|----|
| About the Guide                                                  | 1  |
| Intended Audience                                                | 1  |
| Acronyms and Abbreviations                                       | 1  |
| Introduction to Device Utility Mobile App                        | 1  |
| Getting started                                                  | 2  |
| Commissioning a New Panel                                        | 2  |
| Discover the Panel                                               | 4  |
| Discover the Panel with Enclosure                                | 5  |
| Using the Bar code scanner                                       | 10 |
| Using Manual Mode                                                | 11 |
| Discover the Panel Without Enclosure                             | 11 |
| Web Integration                                                  | 18 |
| MAXPRO Cloud Integration                                         | 18 |
| View/Edit the Setup Details (or Update the Setup Details)        | 19 |
| Configuration status                                             | 22 |
| Sharing Configuration                                            | 24 |
| Import Configuration                                             | 27 |
| Chapter 2 - Mobile App FAQs                                      | 1  |
| Why this App?                                                    | 1  |
| How to configure the device?                                     | 1  |
| Where are the configurations stored?                             | 1  |
| Why Sharing configurations?                                      | 2  |
| What are the high level steps to scan and configure a new panel? | 2  |
| How to scan a new device?                                        | 2  |
| How to Setup Time Settings?                                      | 3  |
|                                                                  |    |

| How to Setup Use of Panel? | 3 |
|----------------------------|---|
| Low to Catua Natwork?      | 2 |
| How to Setup Network?      | J |
| How to share?              | 4 |

## 1

## DEVICE UTILITY APP USER GUIDE

## **About the Guide**

This guide introduces and describes how to set up and commission MPA1 access control panels using Device Utility Mobile App. The minimum requirement for the device is:

- Apple IOS 13, or higher
- Android version 6 or higher

#### **Intended Audience**

This document is intended for the Installer or field engineer installing and commissioning an MPA1 access control device.

## **Acronyms and Abbreviations**

- MPA 1-MAXPRO Access Single Door Access Control panel
- MPC -MAXPRO Cloud
- DHCP- Dynamic Host Configuration Protocol
- EVL- Ethernet Virual Loop

## **Introduction to Device Utility Mobile App**

Device Utility App is an intuitive mobile interface to commission MPA1 panels to be used as stand-alone panel in Web mode or as panel in the MAXPRO Cloud solutions. It allows you to add the MPA1 panels and download or push the configuration via Bluetooth.

This App allows you to do the following:

Commissioning an MPA1 by:

Securely connecting via Bluetooth

- Set up panel properties
- Set up use of panel in WEB (stand-alone) or MAXPRO CLOUD mode
- Set up time parameters
- Download set up configuration in MPA1 panel
- Store the configuration in the App to review, modify and download again
- Share securely the configuration with other App users via commonly used sharing channels

## **Getting Started**

## **Commissioning a New Panel**

#### Steps to Commission a new pane

#### Step 1. Launch the Device the Utility App

1. Tap on the Device Utility App to launch.

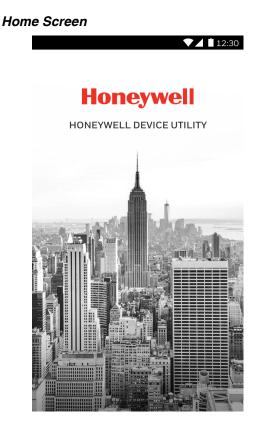

#### License Agreement Screen

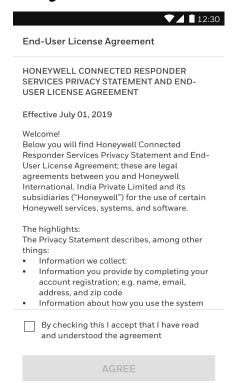

2. Read the terms and conditions and then tap on the check box to agree.

#### Step 2. Discover the Panel

1. On the My Panels screen, tap on Discover new panel. The Discover New Panel screen is displayed.

#### Discover New Panel Screen

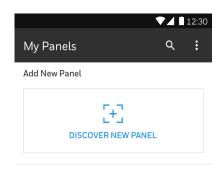

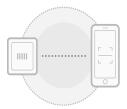

No panels added

2. Turn ON the Mobile Bluetooth and then Panel Bluetooth for pairing. You can discover and pair the panel with or without Enclosure. Choose the required one

#### Mobile Bluetooth

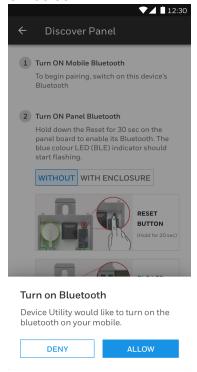

#### Panel Bluetooth

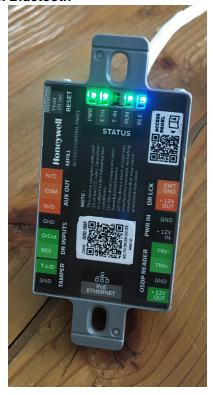

### **Discover the Panel**

In order to discover the panel with the App, the panel must be reset.

- 1. Power on the panel.
- 2. Check if the panel is running RUN LED is blinking slowly
- 3. Long press the panel reset button for 20 seconds RUN LED is blinking rapidly

**Note:** The reset button on the MPA1 is small, please use a non conductive (plastic) object to press the button

4. The panel resets and LEDs stop blinking and turn off

### **Discover the Panel with Enclosure**

1. Tap on the With Enclosure tab. You can identify the location of the RUN LED and BLE LED in this pane.

#### With Enclosure

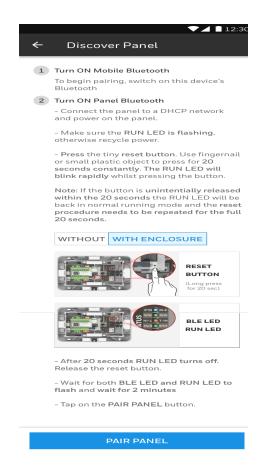

2. After the reset procedure, the BLE LED on the panel starts blinking. The RUN LED must blink slowly as well. This indicates the panel is ready to pair and send information about the panel

#### Panel cannot be Paired

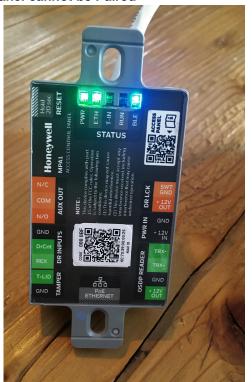

#### Panel can be Paired

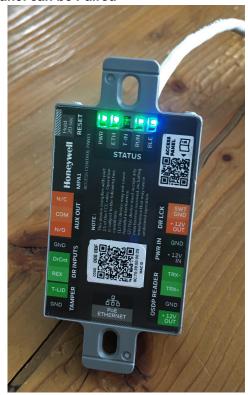

**Note:** If the BLE LED is not blinking on the panel then user need to press the Reset button. The panel reboots and the BLE LED AND RUN LED start blinking. For more issues, see the FAQ section.

#### 3. Tap on the Pair Panel button

#### Pair Panel

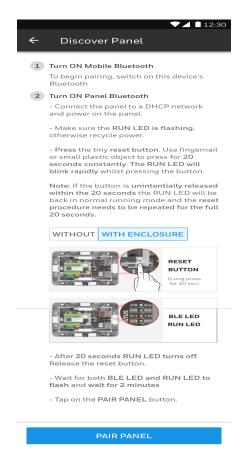

#### 4. You are prompted:

a. To turn ON the mobile device Bluetooth if it is not turned ON. Tap Allow:

#### b. To allow the camera access permission. Tap Allow:

#### Bluetooth

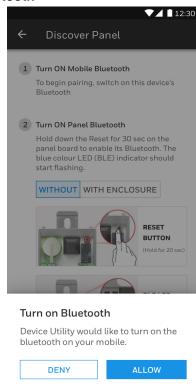

#### Camera

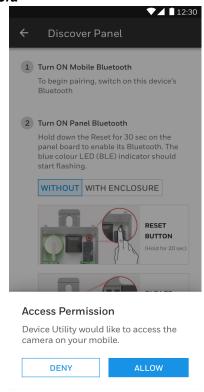

## Step 3. Scan the QR code on the panel to identify and pair with the correct panel

#### The QR code to be scanned is located on the top of the RJ-45 connector

Tip: Tap Info icon to locate the QR code on the panel. A help screen is displayed with QR Code location.

- 1. Tap on any one of the following:
  - b. Using the bar code scanner (default)
  - c. Manually entering the details

#### Bar Code

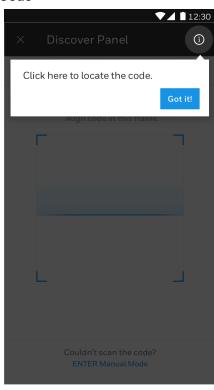

#### Enter Manual Mode

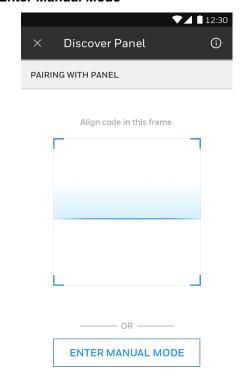

## **Using the Bar code scanner**

- 1. Align the camera to scan the QR code
  - a. The lamp on the mobile will automatically turn on
  - b. You can turn off the lamp on the mobile

#### Lamp

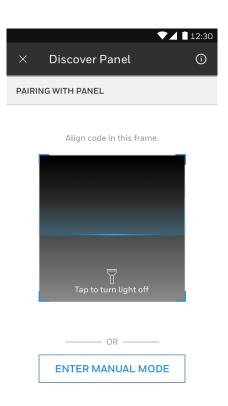

2. When a successful scan is done, the mobile will make a noise and will vibrate

**Note:** The phone's sound settings for this app must be on.

## **Using Manual Mode**

1. When QR code scanning is not working you can enter manually the 6 digit code and MAC-ID

#### 6 Digit Code

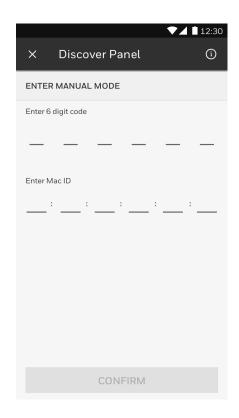

- 2. First enter the code, this can be found on the QR code label.
  - a. The code is a 6 digit Hexadecimal code. The keypad is set to fill only in this
- 3. Secondly enter the MAC-ID. This can be found on the QR code label, titled MAC
  - The MAC-ID is a 12 digit Hexadecimal code. The keypad is set to fill only in this

## **Discover the Panel Without Enclosure**

The procedure is exactly the same as "Discover the Panel With Enclosure". The location of the QR code is on the LED side of the panel. In order to reset the panel, the Panel must be dismounted from the J-Box, which will trigger the internal tamper alarm.

#### Without Enclosure

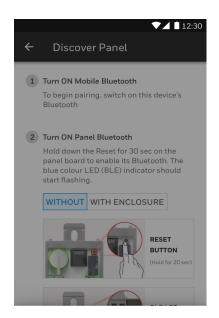

#### Turn on Bluetooth

Device Utility would like to turn on the bluetooth on your mobile.

DENY

ALLOW

#### Step 4. Add the panel basic properties

#### Panel Basic Properties

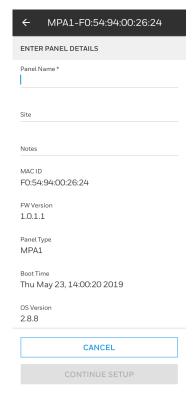

#### Enter the details of the panel

#### 1. Mandatory fields:

- a. Name: The default name will be displayed
- b. Site: Customer Site. The customer site stored to be used as default name for the next new panel.

#### **Default Name**

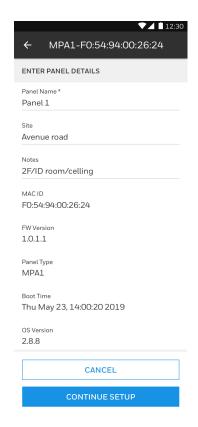

#### 2. Optional field:

Note: e.g. location of the panel

#### 3. Tap CONTINUE SETUP

#### Step 5. Setup panel

- 1. Determine the use of the panel and related Network setting
- a. MAXPRO CLOUD mode (MPC: default)
  - i. Default settings are for immediate use as panel in a MPC configuration
  - ii. Scroll down to view the MPC Network settings
  - iii. DHCP Network settings (default). It is recommended not to change this setting

#### MPC Network Setting

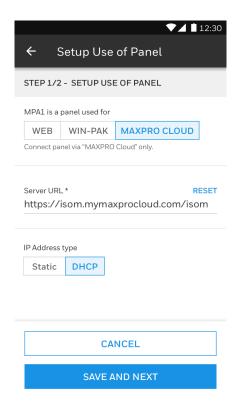

#### b. WEB Mode

- i. Setting for stand-alone use of the panel
- ii. The panel can be set up as a PRIMARY panel
  - a. This PRIMARY setting is needed to access the panel via a web browser
  - b. The network setting is now DHCP, but can be changed as a Fix IP address. When connected to a DCHP server, the current IP address, network mask and Gateway IP address will be displayed

#### Web Mode

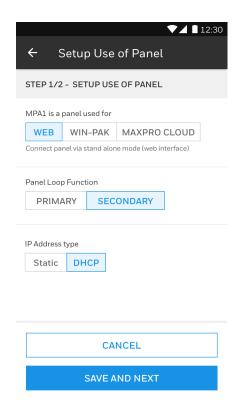

- iii. The panel can be set up as a SECONDARY panel
  - a. This is for Stand-alone networked EVL operation. A SECONDARY panel cannot be accessed by web browser. A SECONDARY panel must be added to a PRIMARY panel first in the PRIMARY panel web browser. Then the SECONDARY panel can be accessed via the PRIMARY panel web interface.
  - b. The network setting is DHCP, it is recommended to remain in DHCP mode

#### 2. Tap SAVE & NEXT

#### Step 6. Setup Time and download to panel

- 1. The time for the panel will be set by default from the Mobile device: Actual Date and time, Geographical Time Zone and 12/24 hour notation
- 2. When turning off SYNCH WITH MOBILE, you can change 12/24 hour notation, and Geographical Time Zone

#### Setup Time

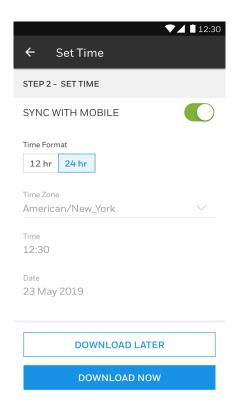

#### 3. Tap DOWNLOAD NOW

#### Step 7. Download settings to the panel

- 1. The Panel basic properties, the panel setup and time setup will be downloaded to the panel. A progress bar will indicate the detailed progress of the download.
- 2. If the download is successful then the panel will restart automatically with the new setup.

<OR>

If the download fails then you can RETRY or tap on TROUBLESHOOT.

## **Web Integration**

To connect with the web browser to a PRIMARY panel you must know the IP address of this panel. This IP address is set up by the STATIC IP Address setting in the WEB mode setup. Use Chrome and <IP\_ADDRESS> to connect to the panel. Click Advanced Settings in the security page and select proceed to <IP\_ADDRESS>. After a new WEB commissioning the default user is "admin" and the password "admin".

In the web interface further the door settings, people, cards, schedules and holidays can be set up. Also the EVL setup must be done here with the SECONDARY panels.

Monitoring and control can be done from the web interface as well.

## **MAXPRO Cloud Integration**

In MAXPRO Cloud add a new panel under the (new) customer. Select the type as MPA1. Fill in the MAC-ID from the MPA1. The panel will be registered from the MPC.

Further settings can be done on the door settings, people, cards, schedules and holidays can be set up from the MPC interface.

From the MPC web interface and the MPC App, the panel can be monitored and controlled.

#### MAXPRO Cloud Integration

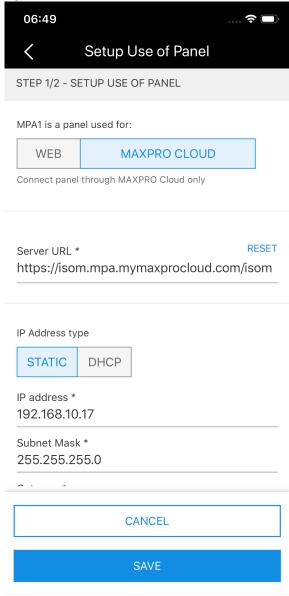

## View/Edit the Setup Details (or Update the Setup Details)

You can review or modify your created configurations.

- 1. Select in MY PANELS the configuration you want to review or modify
- 2. Tap on the 3 dots on the right, select View/Edit configuration

#### My Panels

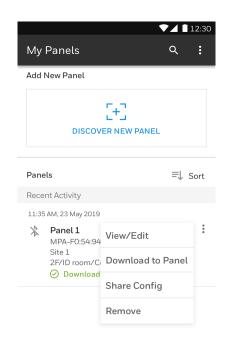

3. Tap top menu to review or modify basic panel properties

#### Modify Basic Panel (Need image)

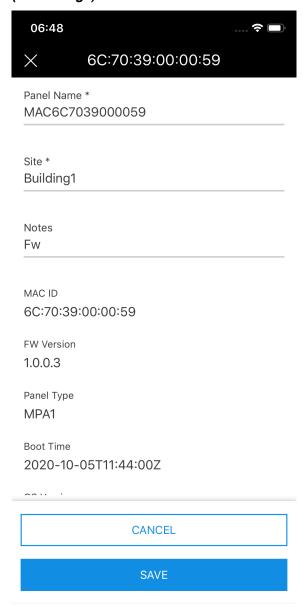

4. Tap Setup Panel to review / modify the use of panel and Network setup

#### Network Setup (Need image)

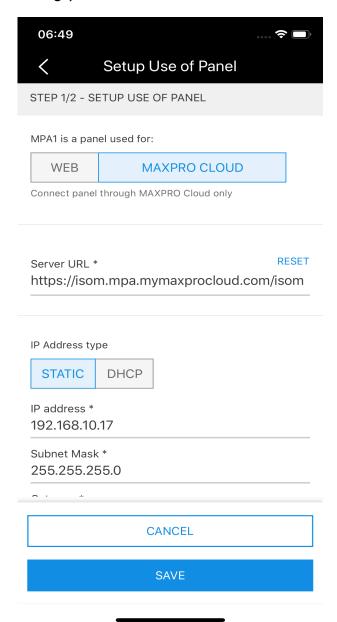

5. Tap Setup Time to review / modify the time settings

#### Set Time

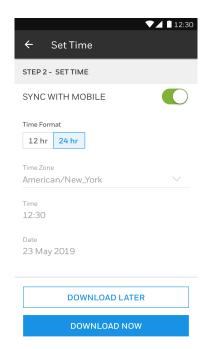

6. Tap SAVE when done, or CANCEL to discard any made changes

## **Configuration status**

There are 3 statuses for a configuration which are displayed in MY PANELS menu.

- 1. Downloaded to the Panel: When a configuration has successfully been downloaded to the panel
- 2. Download Pending: A new configuration (DOWNLOAD LATER or download failed or cancelled) or a modified configuration has not been downloaded yet to the panel
- 3. Setup Incomplete: A configuration was done, but interrupted and not fully finished. Download cannot be selected, first the Configuration needs to be completed>

#### Download Pending

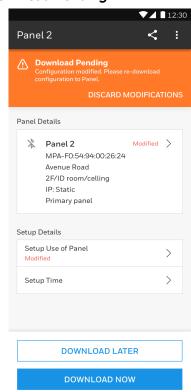

#### Downloaded to Panel

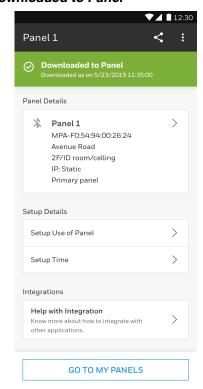

#### Setup Incomplete

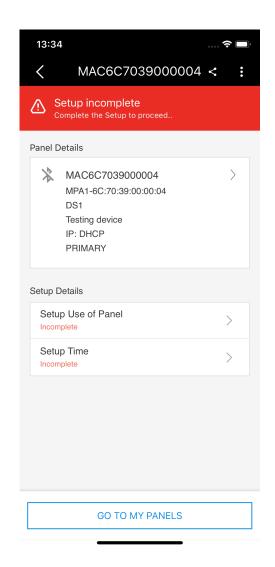

## **Sharing Configuration**

You can share your created configurations with eg; your colleague for reviewing and modifying settings.

- 1. Select in MY PANELS the configuration you want to share
- 2. Tap on the 3 dots on the right, select Share configuration
- 3. Enter a passphrase and share this separately to your recipient

#### Password protect and Share

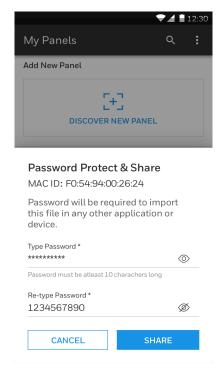

4. Then select the communication channel of your choice (eg; email, Whatsapp) and send to the recipient

#### **Sharing Configuration**

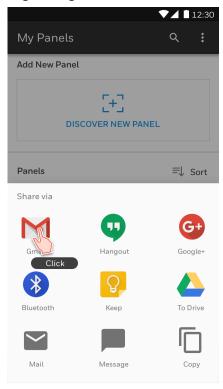

#### Email

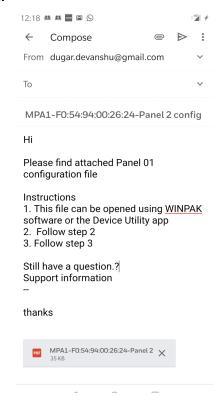

## **Import Configuration**

You have received a configuration for MPA1 via common communication channels. You have stored the file in a folder on your mobile device. You can review the configuration in the App.

- 1. In the MY PANELS screen tap on the 3 dots in the upper part of the menu bar and select Import Configuration.
- 2. Select the file that is stored in the folder. You will be asked to enter the passphrase. The file will be opened per the correct passphrase.

#### Import Configure

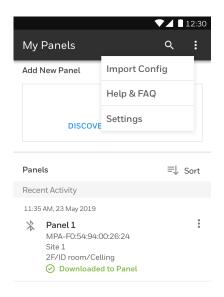

# 2

## **MOBILE APP FAQS**

## Why this App?

This App is to configure Honeywell Security devices, such as MPA1, for commissioning purposes.

#### Functions are:

- 1. Configure the device
- 2. Store the settings on the mobile device
- 3. Share the settings

## How to configure the device?

The following steps are included for configuration of the device:

- 1. Discover and connect to the device
- 2. Enter device details
- 3. Enter Mode of operation and Network settings
- 4. Enter time settings
- 5. Download settings to panel

## Where are the configurations stored?

The App stores to created configurations on your mobile device. Stored configurations can be:

- 1. Sorted in lists, per status (Downloaded, incomplete, pending), per site or date
- 2. Viewed / Edited
- 3. Removed
- 4. Downloaded again to the device

#### 5. Shared with others or to WIN-PAK

## Why Sharing configurations?

The App can share configurations via normal media such as Whatsapp and email.

You can share a stored configuration to others (colleagues or helpdesk) to evaluate or troubleshoot the configuration.

The receiver can make edits and send the edited configuration back to the requestor.

The configuration cannot be used as template, the configuration is specific to a discovered device.

## What are the high level steps to scan and configure a new panel?

- 1. On the My Panels screen, tap on Discover new panel
- 2. Discover the panel With or Without Enclosure
- 3. Pair the panel with mobile: Turn on the Bluetooth of Mobile and Panel to pair.
- 4. Turn ON the camera to scan the QR code or manually you can enter the details of the panel
- 5. Enter the panel details
- 6. Setup the panel: Connect the panel through Web/WIN-PAK/MAXPRO CLOUD
- 7. Set the Time format and Time zone
- 8. Download the configuration

### How to scan a new device?

- 1. Pair the panel with Mobile
- 2. Turn ON the camera to scan the QR code or manually you can enter the details of the panel

## **How to Setup Time Settings?**

- 1. Go to My Panels screen
- 2. Tap on the required panel
- 3. Navigate to Setup Details and then tap Setup Time
- 4. Set the Time Format and Zone based on your location

## **How to Setup Use of Panel?**

- 1. Go to My Panels screen
- 2. Tap on the required Panel
- 3. Navigate to Setup Details and then tap on Setup Use of Panel
- 4. Modify or enter the required panel settings and configuration

## **How to Setup Network?**

- 1. Go to Panel Setup screen
- 2. Tap on the required panel options Web/WIN-PAK/MAXPRO Cloud
- 3. Perform the below steps for WIN-PAK panel
- 4. Tap on Direct Connection Type
- 5. Tap to Enable the Encryption and type the Port Number
- 6. Tap on Static IP Address type. Enter the Static IP Address, Subnet Mask and Gateway details
- 7. Tap on Save and Next

## How to share?

- 1. Go to My Panels screen
- 2. On the required panel, tap on the Contextual menu
- 3. Tap Share Configure the list of sharing options are displayed
- 4. Tap on e.g. Gmail, perform the onscreen instructions as explained in Compose screen

Honeywell Integrated Security, 135 W. Forest Hill Avenue
Oak Creek, WI 53154, United States
800-323-4576, 414-766-1798 Fax
www.security.honeywell.com

Honeywell

THE FUTURE IS WHAT WE MAKE IT